# **Кенгур без граница – упутство за пријаву**

## **ПРИЈАВА ШКОЛЕ**

- 1. Школе учесници од претходних година могу искористити корисничко име и лозинку коју већ имају. Уколико су заборавили своје корисничко име и лозинку, могу искористити линк Заборављена лозинка да пошаљу себи на регистровани e-mail линк за приступ.
- 2. Нове школе могу отићи на сајт <http://imi.pmf.kg.ac.rs/kengur/> и кликнути на линк [Регистрација](http://imi.pmf.kg.ac.rs/kengur/registracija.php).

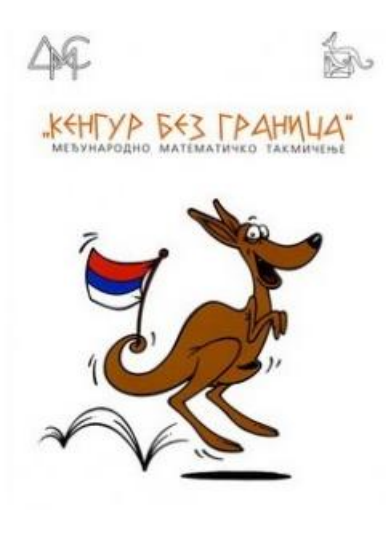

Кенгур без граница - Друштво математичара Србије

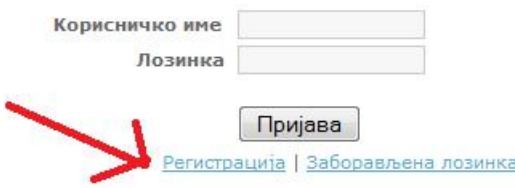

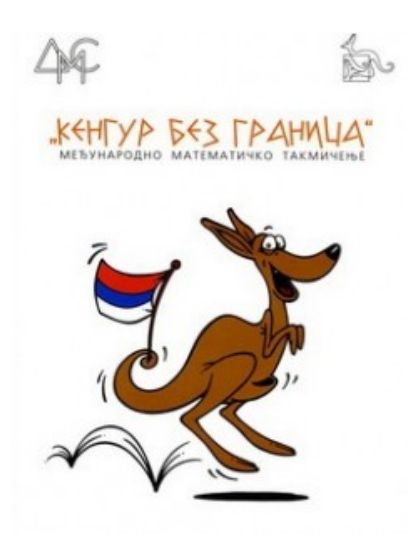

### Регистрација - Кенгур без граница - Друштво математичара Србије

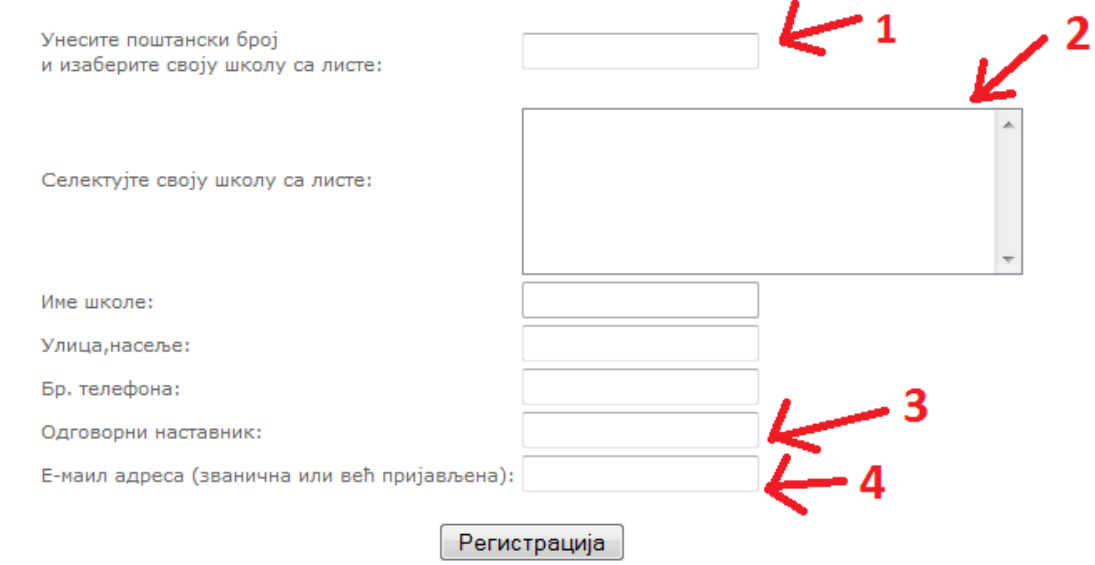

Проблеме са регистрацијом можете пријавити на drustvomatematicara@yahoo.com.

- 1. У пољу 1 унети постански број свог места.
- **2.** У пољу 2 изабрати своју школу.
- **3.** У пољу 3 унети име одговорног наставника.
- 4. У пољу 4 унети регистровани e-mail којим се школа регистровала за такмичење.
- 5. Кликом на регистрацију, аутоматски ће вам на регистровани e-mail бити послата порука са линком за приступ.

Уколико сте променили e-mail школе, пошаљите податке о вашој школи на [kengur@dms.rs](mailto:kengur@dms.rs)

## **ПРИЈАВА УЧЕНИКА**

Промени податке Промени лозинку Одлоговати се skola7 8 ИМЕ ШКОЛЕ Пријавили сте 0 ученика. Додавање ученика Име и презиме  $\Pi$ ол\* Категорија\*Разред Језик Наставник • С-на српском језику (ћирилица) • МУШКИ  $\mathbf{H}$ ۳۵ Додати ученика Листа ученик Пол Категорија Разред Језик Наставник Име и презиме

После логавања на свој налог, школа може пријавити ученике за такмичење.

#### \* Kategorije:

**Одштампати** 

- А Ученици основних школа
- К1 Друштвени смер гимназије, језичке гимназије, трећи степен стучних школа

К2 - Четврти степен стручних школа

КЗ - Природно математички и општи смер гимназије, специјалне математичке гимназије

### 1. У поље 1 унети име и презиме ученика.

- **2.** У пољу 2 изабрати пол ученика.
- **3.** У пољу 3 изабрати категорију ученика (преме легенди на слици).
- 4. У пољу 4 изабрати разред (разред 1-8 је за основе школе, 9-12 за средње сколе где је 9 први разред, 10 други, ...).
- 5. У пољу 5 изабрати језик на коме ће пријављени ученик добити текст задатака.
- **6.** У поље 6 унети име и презиме наставника.
- 7. Кликнити на дугме "Додати ученика" или притиснути "Enter", за пријаву ученика за такмичење.
	- За промену података или брисање ученика, кликнути на ред тог ученика у "Листа ученика"
- **8.** Овде можете променити податке о школи.
- **9.** Овде можете променити лозинку.